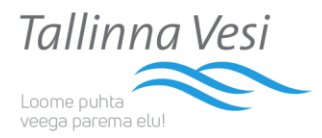

# Tallinna Vee iseteenidusbüroo kasutamine

## 1. Iseteenindusbüroos veenäitude esitamine

Esmalt tuleb Tallinna Vee iseteenindusbüroosse siseneda tuvastades end Mobiil-ID, ID-kaardi, Smart-ID või pangalingi kaudu. Seejärel ekraani vasakul pool paiknevas menüüs klikata nupule "Näidu esitamine". Alloleval näidisel nähtav menüüloetelu oleneb kliendi õiguserollist.

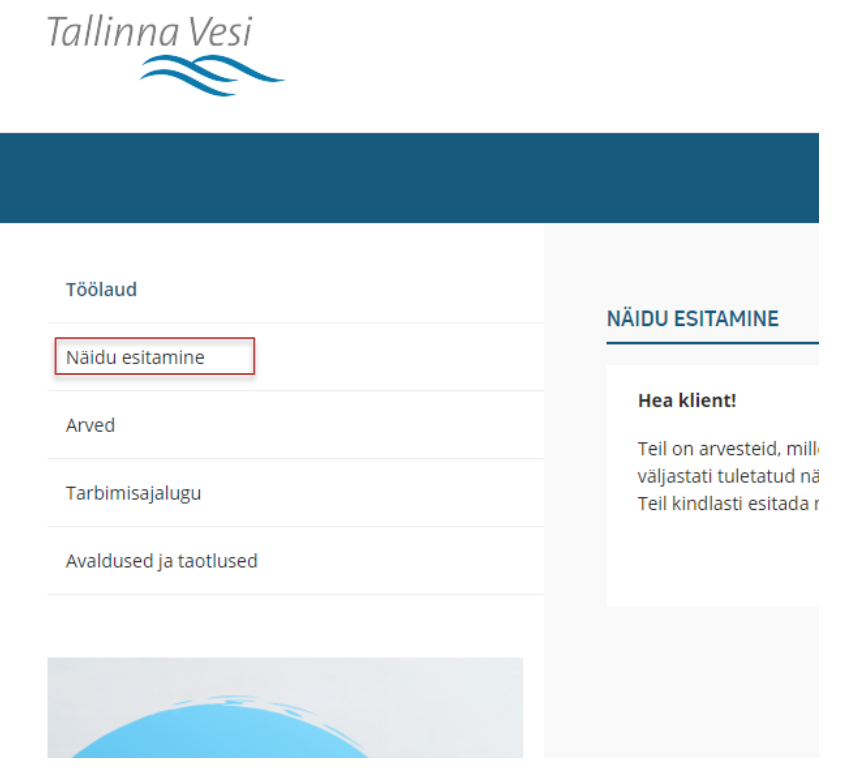

Pärast nupule "Näidu esitamine" vajutamist avaneb tavavaade või massvaade.

## 1.1. Tavavaade

**Tavavaade avaneb juhul, kui kliendil on üks veearvesti, mille veenäitu ta esitab.** Veenäidu esitamiseks tuleb kirjutada "Sisesta näit" lahtrisse veenäit ja vajutada nuppu "Saada".

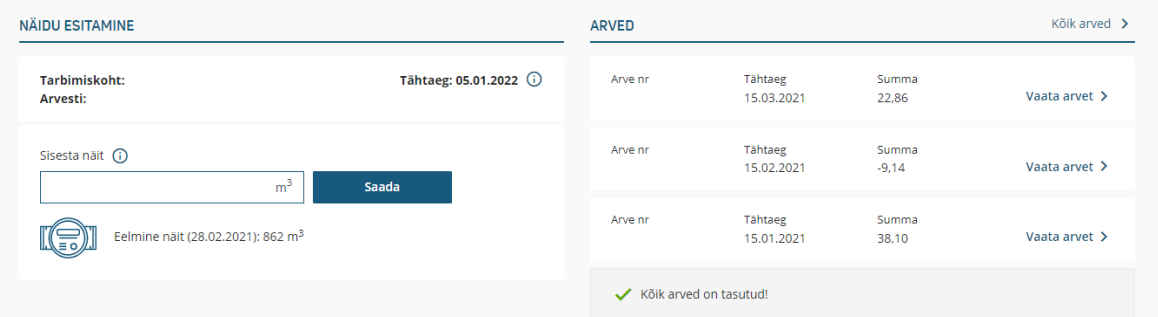

1.2. Massedastus

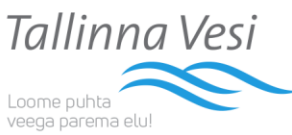

**Massedastuse vaade avaneb juhul, kui kliendi ühes tarbimiskohas mitu veearvestit**, mis kuvatakse iseteenindusbüroos üksteise all. Veenäitude esitamiseks tuleb iga veearvesti kohta täita eraldi "Sisesta näit" lahter ja vajutada nuppu "Saada".

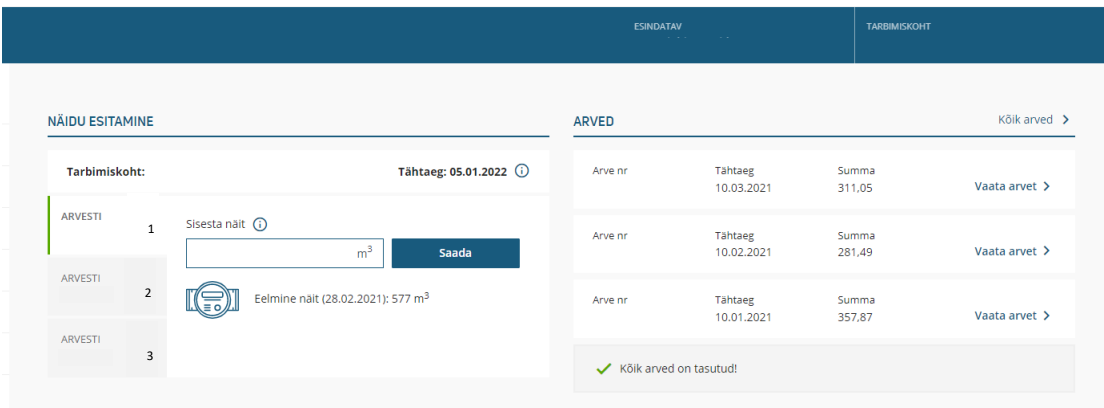

**Kliendile kuvatakse massedastuse vaadet ka siis, kui temaga on seotud mitu erinevat tarbimiskohta.** Kui ühel tarbimiskohal on vähemalt 4 arvestit või kliendiga on seotud vähemalt 3 tarbimiskohta, siis näeb klient massedastuse vaadet. Veenäitude esitamiseks tuleb iga tarbimiskoha veearvesti kohta täita eraldi "Sisesta näit" lahter ja vajutada nuppu "Saada".

#### Näitude massedastus

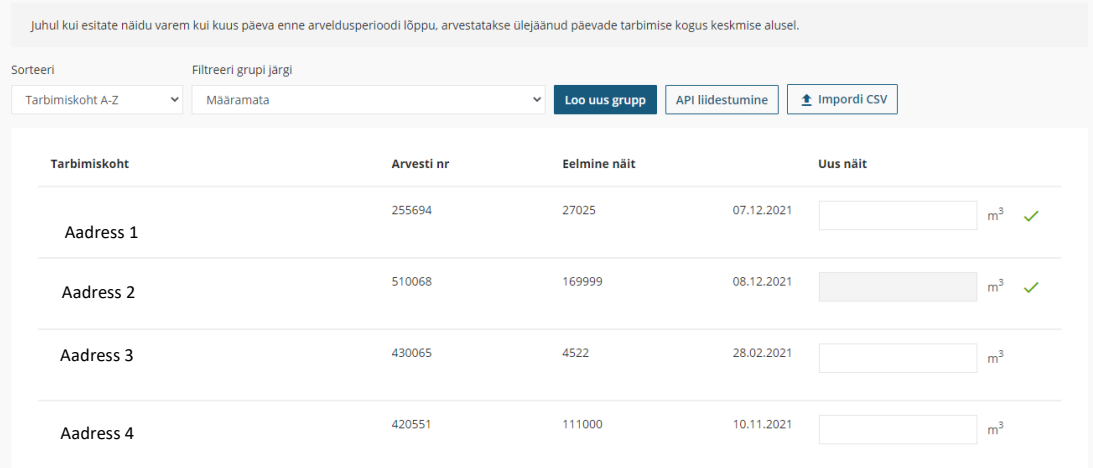

Massedastusega tekib kliendil ka võimalus järgmistele funktsionaalsustele: grupid, CSV import ja API liidestumine.

## 1.2.1 Massedastuse uued funktsionaalsused

• **"Impordi CSV"** – klikates nupule, tuleb ette juhend, mis tingimustel saab näite otse failist importida.

Klikates lingile: Impordi CSV fail ja töötle andmed, tuleb valida arvutist korrektsel kujul .csv fail.

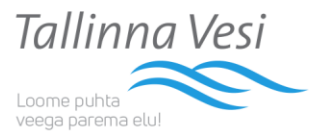

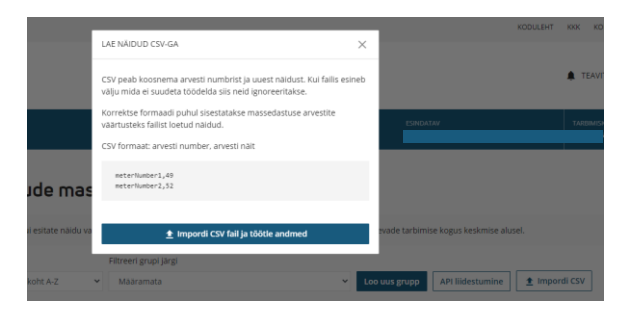

Seepeale täituvad automaatselt need näidulahtrid, kus arvesti number kattub ja mis on korrektselt täidetud. Näitude edastamiseks tuleb vajutada "Saada" nuppu.

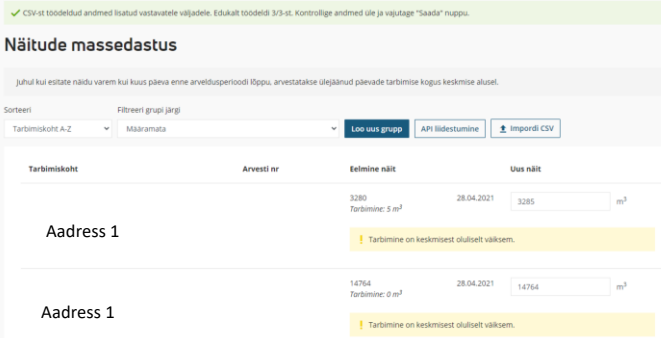

• **"API liidestumine"** – API on mõeldud eelkõige suuremate äriklientide väliste süsteemidega liidestamiseks, et oleks võimalik volitatud tarbimiskoha arvestite näite esitada läbi kliendi enda süsteemi. Vajutades esmakordselt nupule "API liidestumine" ilmub valik "Genereeri API võti". Kui klient on juba varasemalt nupule vajutanud, on võimalik genereerida uus võti. Uue võtme genereerimisel kaotab vana kehtivuse, misjärel on vaja eelnevalt seadistatud liidestuses võti ära vahetada.

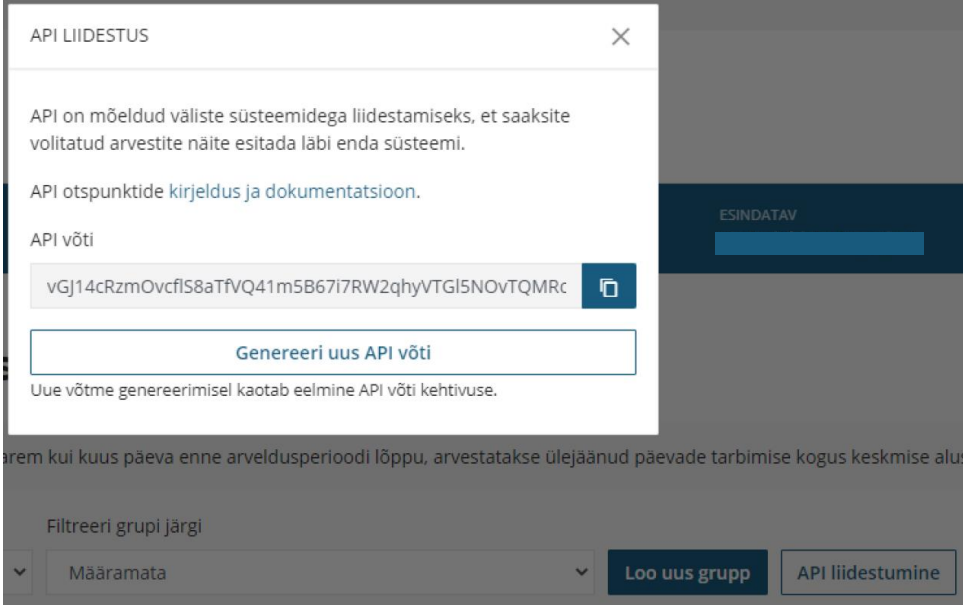

Klikates *pop-up* aknas viitele "kirjeldus ja dokumentatsioon" või kasutades järgnevat linki: <https://klient.tallinnavesi.ee/api/openapi/index.html?url=/api/openapi.json> on võimalik funktsionaalsus oma IT-süsteemidesse lisada.

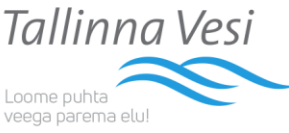

• **"Loo uus grupp"** – klikates nupule on võimalik luua endale grupeeringuid erinevate tarbimiskohtade järgi.

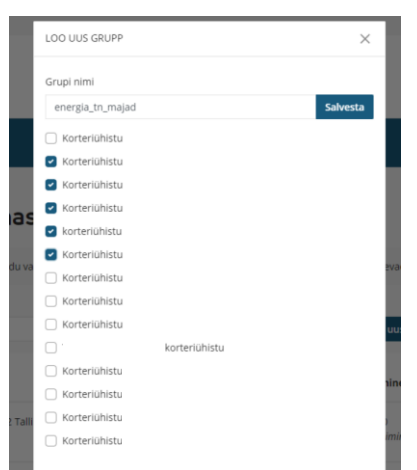

Seepeale on võimalik filtreerida grupi järgi välja ainult konkreetse grupeeringu tarbimiskohad. Määramata grupeering hõlmab endas kõiki tarbimiskohti. Vajutades nupule "Muuda", saab muuta grupeeringu nime või lisada, eemaldada sealt tarbimiskohti.

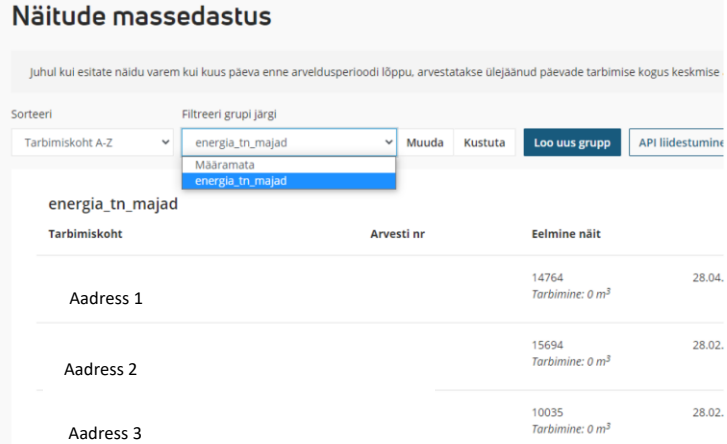

Grupeeringu funktsioon on kasulik näiteks juhul, kui halduri või kasutajaga on seotud väga palju erinevaid tarbimiskohti. Grupeerimine hõlbustab vaadet ja veenäidu edastamist.

#### 1.3. Mitu tarbimiskohta

Juhul, kui kliendiga on seotud mitu erinevat tarbimiskohta, siis tuleb näitude edastamiseks **vahetada tarbimiskohti.** 

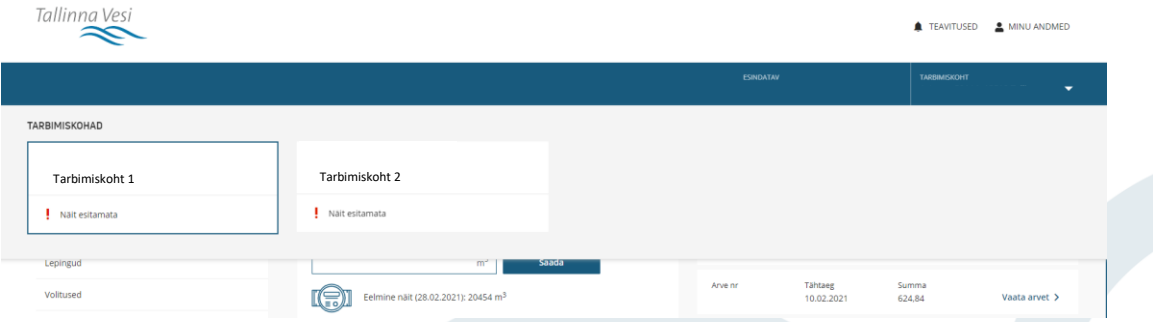

2. Kasutajaõigused iseteenindusbüroos

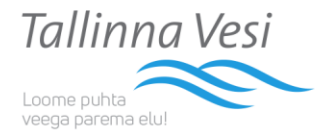

#### **Iseteenindusbüroos on kolme erineva tasemega kasutajaõigused:**

- 2.1. **Omanik** Tallinna Vee lepinguline partner, kes pääseb ITB-s ligi kõikidele dokumentidele ja saab kasutada kõiki funktsioone. Ühtlasi ka volitada teisi isikuid ja määrata kasutajaid.
- 2.2. **Haldur** pääseb ITB-s ligi kõikidele dokumentidele ja saab kasutada kõiki funktsioone. Haldur ei saa omanike eemaldada.
- 2.3. **Kasutaja** saab esitada veenäite ning näha ja maksta arveid. Kasutaja ei pääse ligi lepinguinfole ega näe antud tarbimiskohal teisi seotud/volitatud isikuid

## 3. Kasutajate volitamine iseteenindusbürooos

Omanikel ja halduritel on võimalik volitada iseteenindusbürood kasutama uusi haldureid ja/või kasutajaid. Selleks tuleb vajutada menüüs nupule "Volitused" ja avanenud lehel "Lisa esindaja". Samal lehel saab ka volitusi eemaldada.

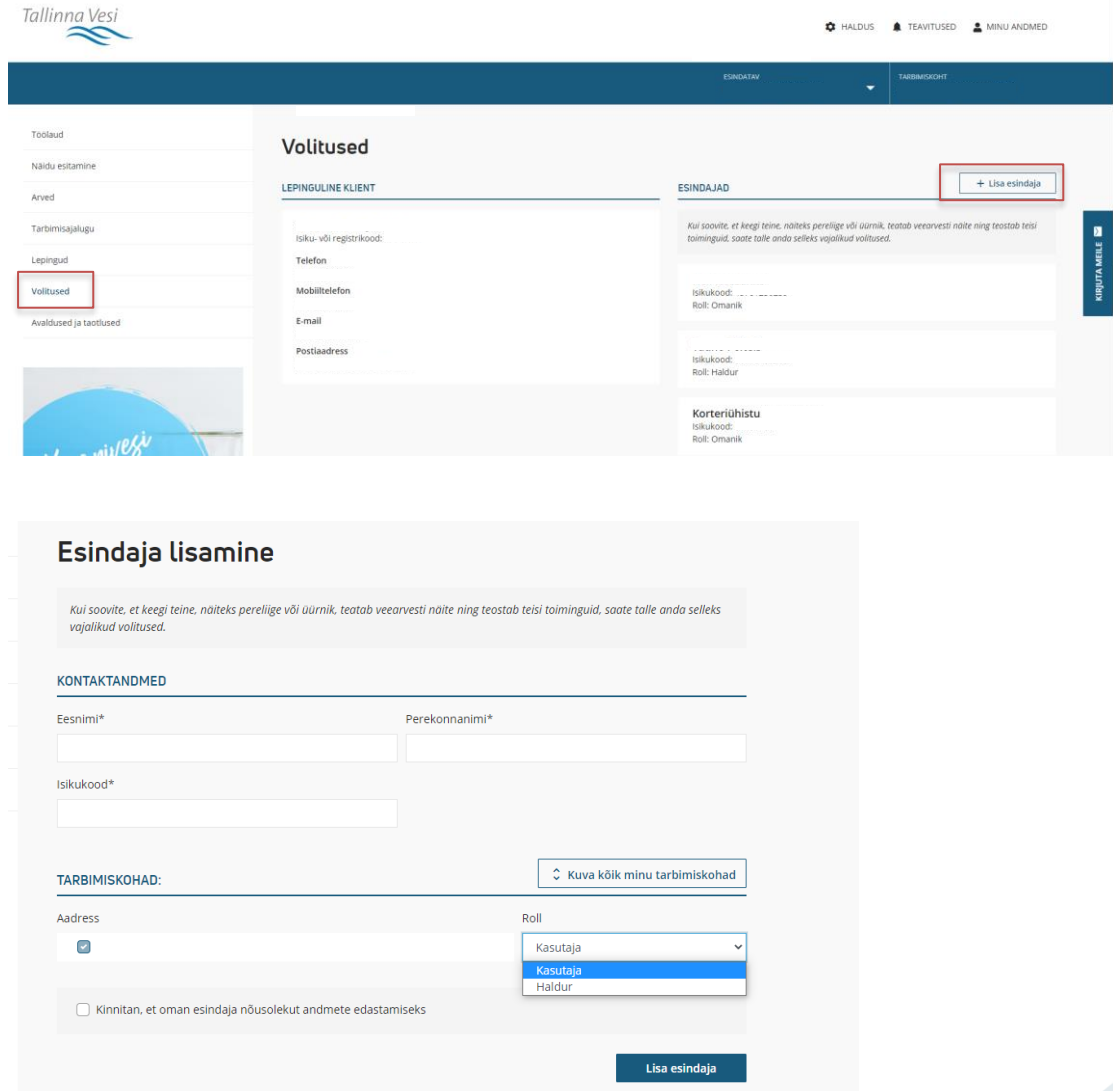

Lisaks on võimalik määrata ühele ja samale isikule üheaegselt roll erinevates tarbimiskohtades. Selleks tuleb klikata "Kuva kõik minu tarbimiskohad".

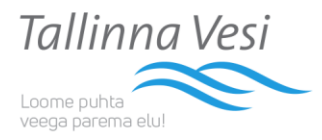

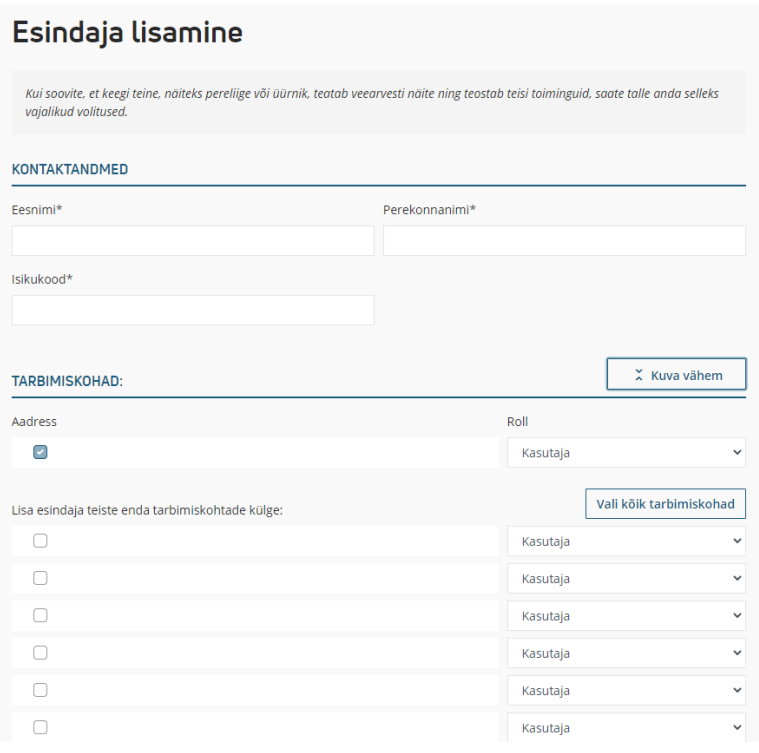

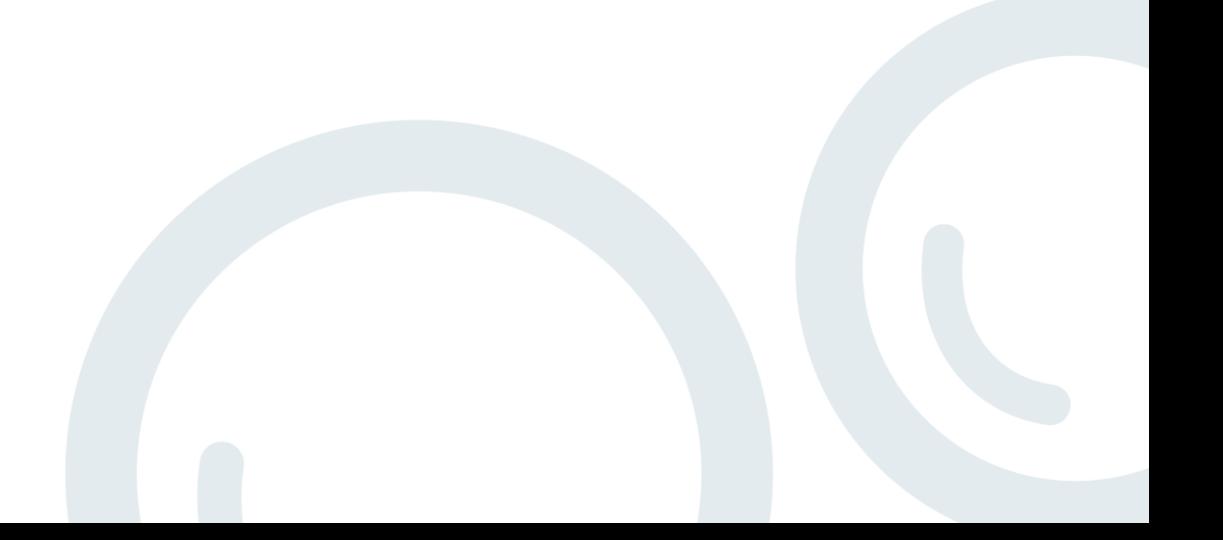